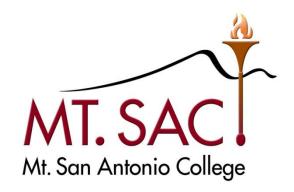

**(STUDENT CLUB ACCOUNTS)** 

PREPARED BY: MT. SAC FISCAL SERVICES DEPARTMENT

MARCH 2013

# BANNER USER GUIDE FOR ACCOUNT BALANCE QUERIES

# **Table of Contents**

| BANNER TOOL BAR ICONS                  | 4     |
|----------------------------------------|-------|
| NAVIGATING TO THE BUDGET QUERY FORMS   | 5     |
| ACCOUNT BALANCE QUERIES                | 6-9   |
| ACCOUNT SUMMARY AND TRANSACTION DETAIL | 10-17 |
| ENDING FUND BALANCE                    | 18    |
| BEGINNING FUND BALANCE                 | 19    |

# **Banner Tool Bar Icons**

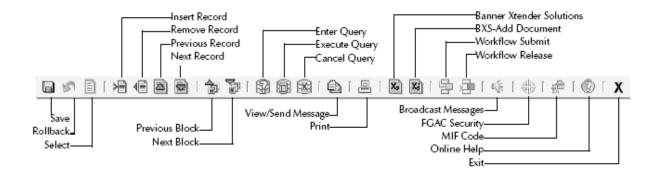

Each icon represents an action that can be processed by clicking the icon, as identified above. Icons are only available for use when the graphic appears in color. If an icon appears in a gray tone, that icon cannot be used within that particular Banner form.

# **Banner Shortcut Keys**

| KEY           | FUNCTION       | KEY         | FUNCTION          |
|---------------|----------------|-------------|-------------------|
| CTRL F1       | Show Keys      | CTRL PAGEUP | Previous Block    |
| F1            | Help           | SHIFT DOWN  | Next Record       |
| F6            | Insert Record  | SHIFT UP    | Previous Record   |
| F7            | Enter Query    | TAB         | Next Field        |
| F8            | Execute Query  | SHIFT TAB   | Previous Field    |
| F9            | List of Values | SHIFT F1    | Display Error     |
| F10           | Commit or Save | SHIFT F7    | Rollback          |
| CTRL Q        | Exit           | SHIFT F6    | Delete Record     |
| CTRL PAGEDOWN | Next Block     | HOME/END    | Start/End of Line |

# **NAVIGATING TO THE BUDGET QUERY FORMS**

- A. You MUST have a Banner User ID. If not, contact the Banner Help Desk (Ext. 6300) for the Request Form. Upon completion, send it to Sharon Shriver in IT. She will e-mail you when your User ID is activated and ready to use.
- B. Log into Banner Type in your User Name and Password, then **Connect**.

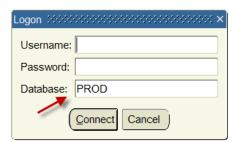

C. The General Menu screen appears [GUAGMNU]

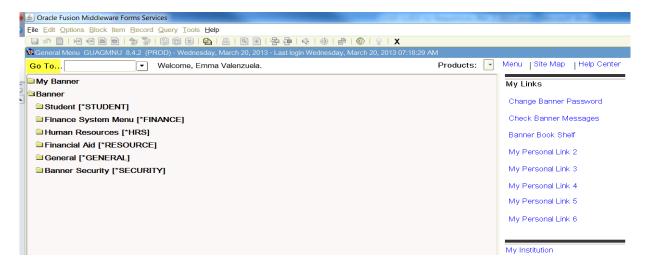

D. Use the Go To field and type in the form name FGIBDST and click Enter

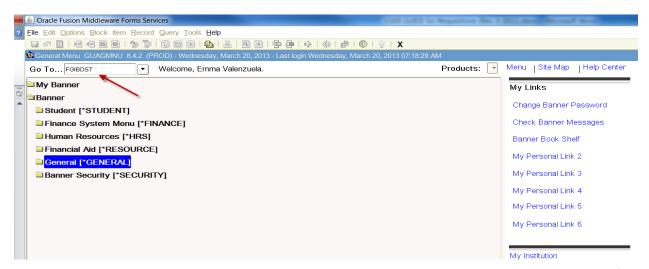

### Form **FGIBDST**

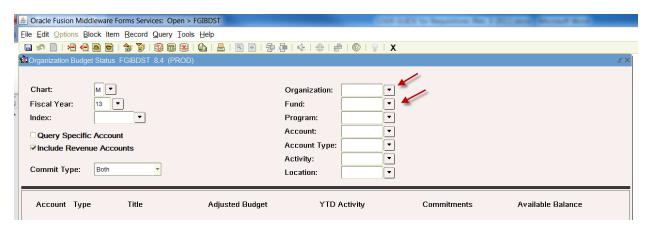

- A. Enter your Organization and Fund numbers
  - a. If you don't know your numbers, click on the arrow for a listing of all Organizations set up in the Chart of Accounts.
    - i. Click on the Enter Query icon or hit F7 on your keypad.
      - 1. To Query by Organization Code
        - a. Type 84% in the Organization Code Field

          Note: All Student Club Organization codes begin with 84
        - b. Click on the Execute Query icon or hit F8 on your keypad.

### Query by Organization Code

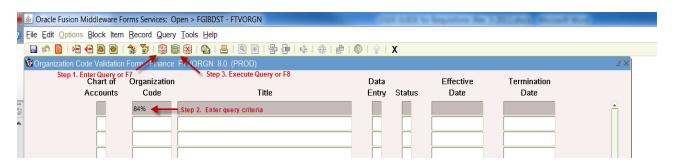

The system will display all Organization Codes starting with 84

Select your Organization Code by double clicking on it.

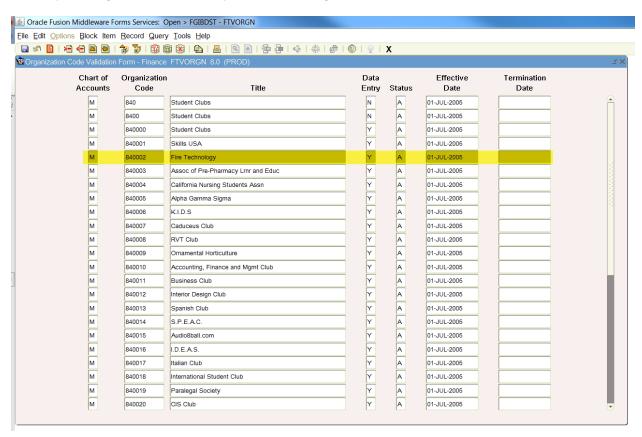

- 2. To Query by account name
  - a. Enter the account name in the Title Field.
  - b. Click on the Execute Query icon or hit F8 on your keypad.

Note: Banner is case sensitive. If you don't know your exact account name, you can enter a % sign followed by any key word in your account name followed by a % sign.

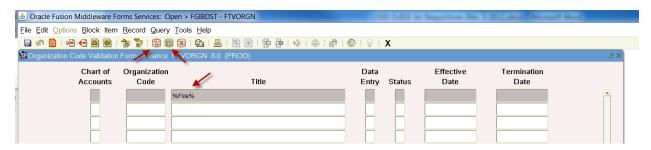

The system will display all Accounts with Fire in the account name.

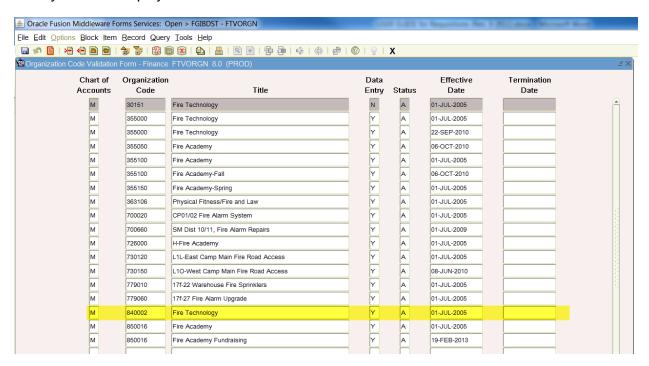

Select your Organization Code by double clicking on it.

Note: Your Organization may have the Fund default automatically. If not enter your Fund number (If you don't have it follow the steps above for finding your Organization Code to find your Fund number. Student Club account Funds begin with 81.)

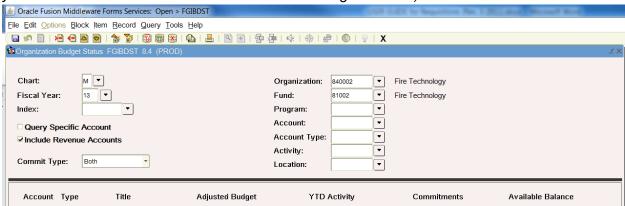

B. To view your account balance click on the Next Block icon

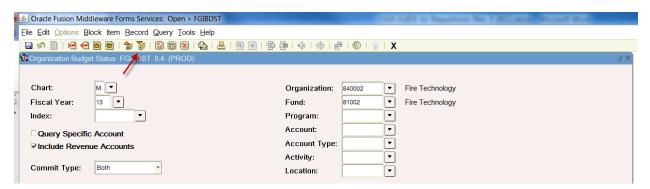

The system will display a summary of your Expenses – Account 491000, Revenues – Account 889910 and your Net Total

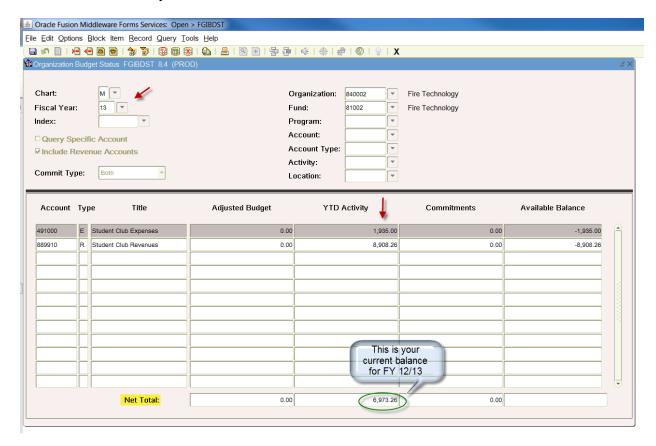

### A. Transaction Detail

- a. The YTD Activity reflects your current Fiscal Year Activity July 1, 20XX-June 30, 20XX.
- b. To view the Transaction Detail of your expenses place your cursor on the Expense account 491000 then click on Options from the Menu bar and Select Transaction Detail Information (FGITRND)

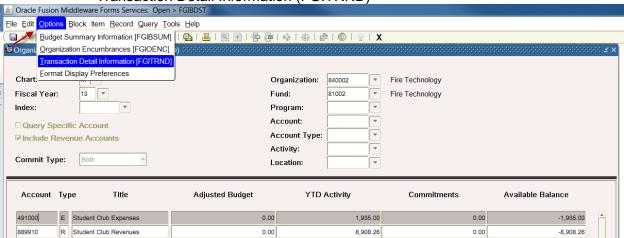

The system will display all of your expenditure transactions.

Note: The Total expenditures match your total YTD Activity total for Account 491000-Expenses.

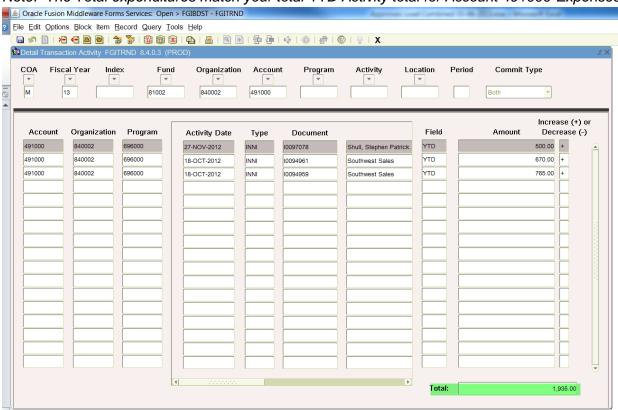

- Viewing detail for each document. (Note: Expense Documents are usually an invoice)
  - Select the document you would like more information on by putting your cursor on that document.
  - ii. Click on Options from your Menu bar and select Query Document (By Type)

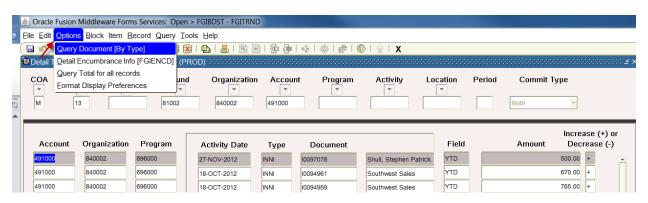

### Form FAIINVE

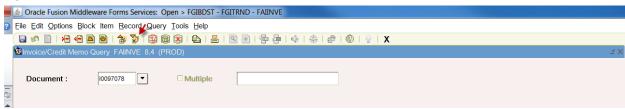

- d. If you are querying an invoice, the system will direct you to Form FAIINVE-Invoice/Credit Memo Query.
  - i. Click on the Next Block icon to go to the next screen

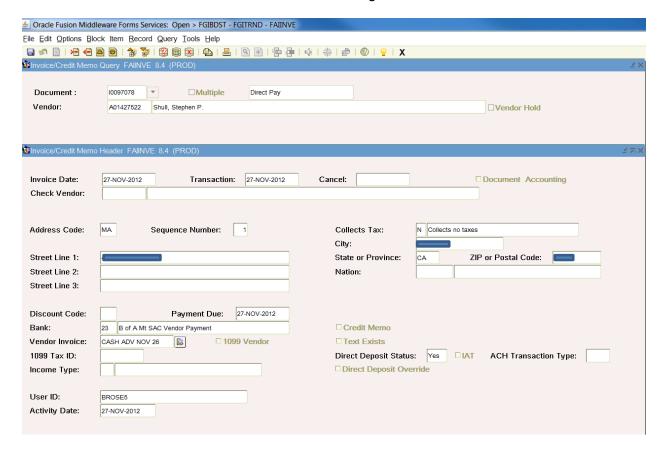

ii. Click on the Next Block icon to go to the next screen

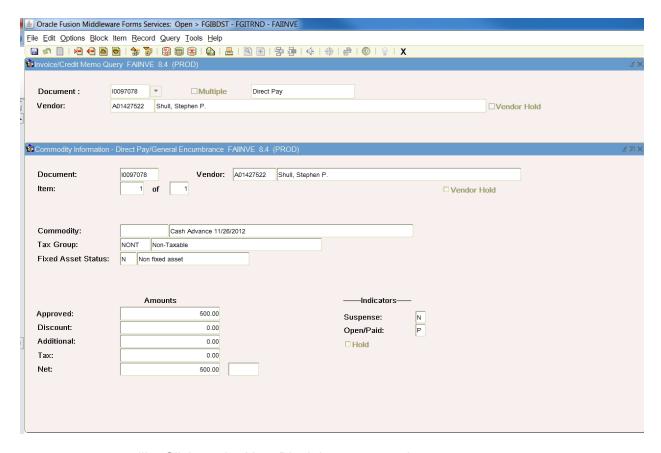

iii. Click on the Next Block icon to go to the next screen

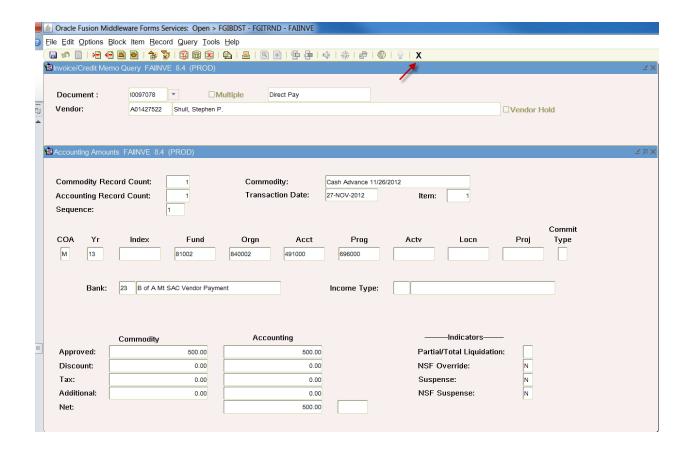

### Click on the X to go back to FGITRND

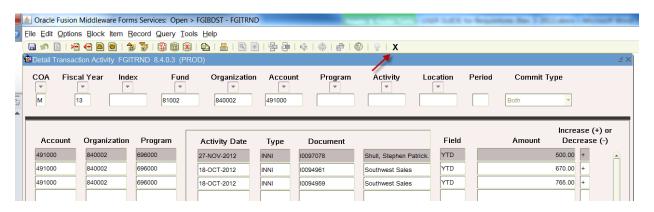

Click on the X to go back to FGIBDST

e. To view the Transaction Detail of your Revenue, place your cursor on account 889910 then click on Options and Select Transaction Detail Information (FGITRND)

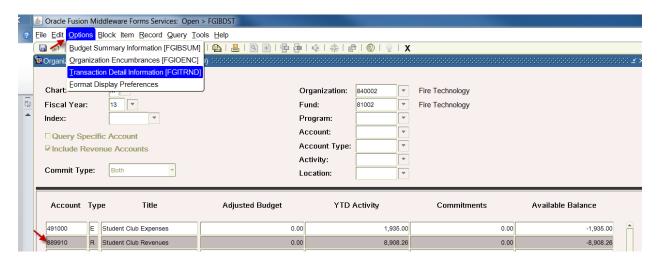

The system will display all of your deposits.

Note: The Total deposits match your total YTD Activity total for Account 889910-Revenue.

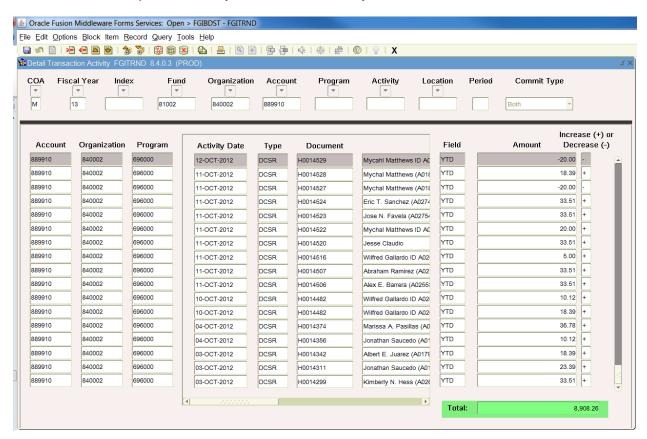

- f. Viewing detail for each document (Note: Revenue Documents are usually a cash Receipt.)
  - iii. Select the document you would like more information on by putting your cursor on that document.
  - iv. Click on Options from your Menu bar and select Query Document (By Type)

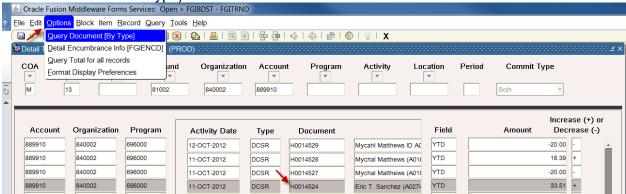

- v. You will be directed to form FGIDOCR-Document Retrieval Inquiry
  - 1. Click on the Next Block icon

Oracle Fusion Middleware Forms Services: Open > FGIBDST - FGITRND - FGIDOCR Eile Edit Options Block Item Record Query Tools Help 🗎 🔊 🖺 | 🚈 📤 🗟 | 😭 👺 | 🤡 📾 🔀 | 🖺 | 🖺 | 🖺 | 🖺 | 🗐 | 💠 | 💠 | 🕸 | 🖗 | 0 | 0 | 9 | X Document: H0014523 ~ Submission Number: Document Type: DCR 🔻 Header Information Transaction Date: 11-OCT-2012 Fiscal Year: 13 Fiscal Period: Items: 2 Commit Type: ✓ Document Text **Detail Information** Document Number Item Sequence Description Amount Sign Currency Reference 33.51 NSF Override Bank Accrual COA Index Fund Orgn Acct Prog Actv Locn Proj 10 696000 81002 889910 Sub Journal Document Number Sequence Amount Sign Type Currency 2 Jose N. Favela (A02754956) + Plus 0 Proj NSF Override Bank Accrual

10

- vi. Some documents may have additional information in the document text.
  - To view the document Text click on Options from the Menu bar and select Document Text (FOATEXT)

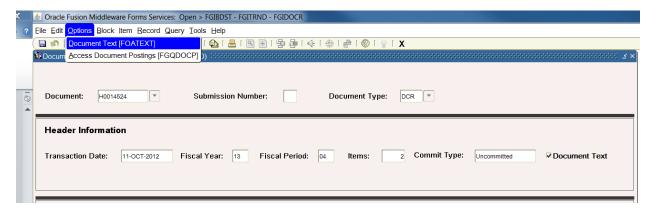

The system will display any Document Text for this document.

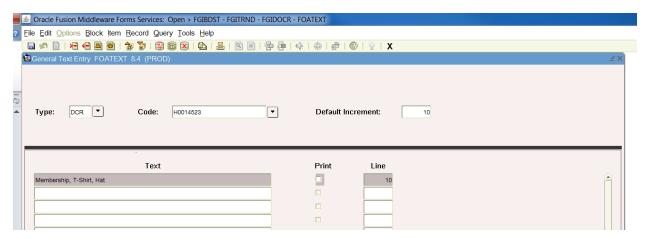

# **ENDING FUND BALANCE**

- A. Prior Year Balance Carried Forward to the next Fiscal Year
  - a. Student Club accounts do not have a budget
    - i. Ending Fund Balances will roll forward to the next Fiscal Year

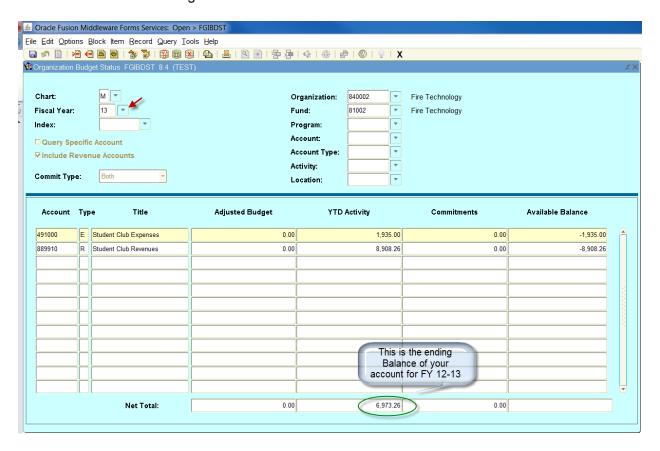

# **BEGINNING FUND BALANCE**

- i. The Beginning Balance will post to revenue account code 889919
  - a. The account Net Total is calculated by Adding your total Revenue (889910 and 889919) and Subtracting your Total Expenditures (491000).

6,973.26 + 100.00 - 670.00 = 6,403.26

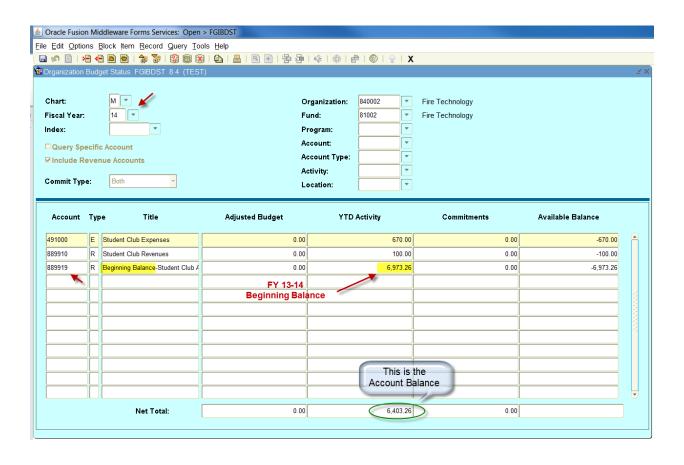